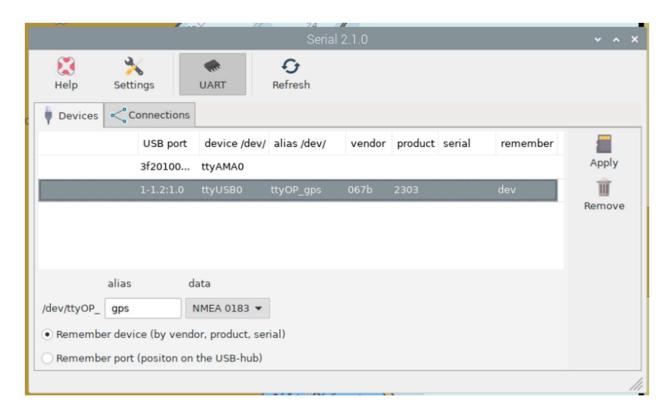

Now go to the connection tab and select the device and press edit

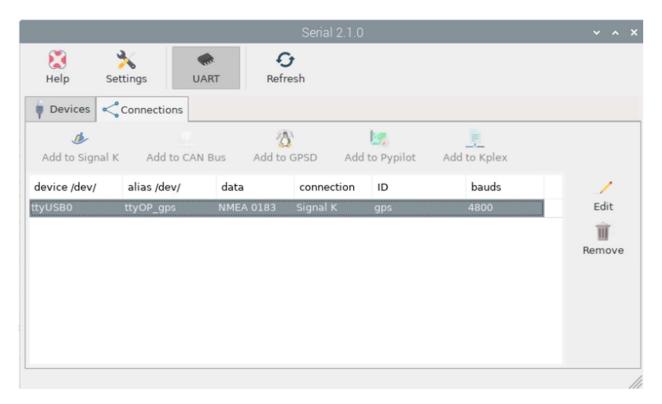

This will take you to the Signal K page where you can setup the device as shown: